## インターネット予約について

当院ホームページhttp://koike-byoin.com/の 診療・教室予約より予約ページにアクセスしてください。 右のQRコードからでもアクセスできます。

ID未登録の患者様

1. 携帯、スマートフォンからは、QRコードから直接予約 ページがご確認いただけます。

※次の画面からはPC、携帯、スマートフォンと同じで す。以下をご確認ください。

2.「ID登録」を押します。

3. 利用規約をご確認の上、メールアドレスを入力して ください。入力できましたら、「登録用メールを送信す る」を押します。

4.ご登録いただきましたメールアドレスに登録用URL をお送りします。

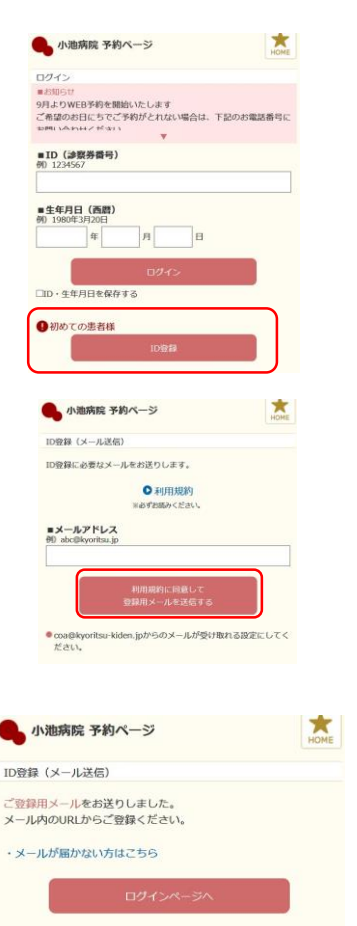

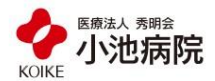

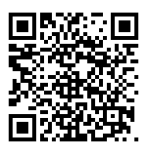

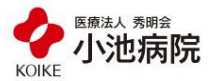

 $\star$ 

★

5.登録いただいたメールアドレスにメールが届きます ので、記載されているURLからID登録を行います。

※有効期限は届いてから24時間以内となっております のでご注意ください。

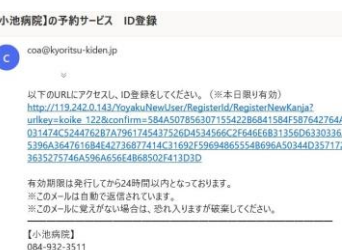

小池病院 予約ページ

すべての項目を入力してください。 ■氏名 (漢字)<br>例 協立 花子

> **A**  $\vert$   $\vert$

■氏名 (カナ)<br>例 キョウリツ ハナコ ■生年月日 (西暦)<br>40.1980年2月20日 F

■電話番号<br>例 03-1234-5678 **■メールアドレス** 1944

小池病院 予約ページ

ID登録 内容をご確認ください。 ■氏名 (漢字) 協立 華子 ■氏名 (カナ) キョウリツ ルナコ ■生年月日 (西暦) 1980年 05月 05日

mess

 $\overline{\mathfrak{l}}$ ł

6.「氏名(漢字)」「氏名(カナ)」「生年月日」 「電話番号」を入力してください。 入力できましたら、「確認する」を押してください。

※メールアドレスは登録していただいたアドレスが入り ます。

7. 内容を確認し、問題なければ「登録する」を押して ください。 修正する場合は、「修正する」を押します。

8.登録いただいたメールアドレスに ID登録完了のメールが届きます。 IDをご確認の上、記載されている 予約専用URLより、 予約操作へ進んでください。

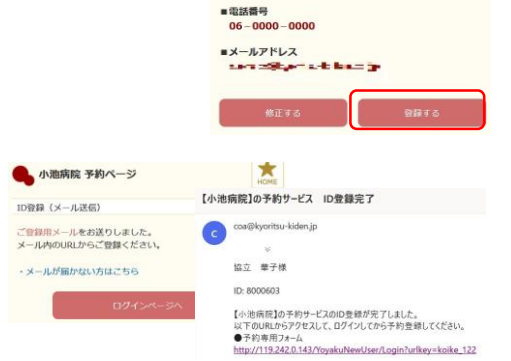

## インターネット予約について

当院ホームページhttp://koike-byoin.com/の 診療・教室予約より予約ページにアクセスしてください。 右のQRコードからでもアクセスできます。

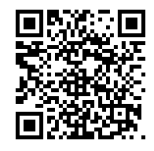

## 予約の取り方

1. 携帯、スマートフォンからは、QRコードから 直接予約ページがご確認いただけます。

※次の画面からはPC、携帯、スマートフォン と同じです。以下をご確認ください。

2.IDと生年月日(西暦)を入力し、「ログイン」を押 してください。

3.「日時指定のご予約」又は「イベントのご予約」を 選択してください。

4.予約項目と受診目的を選択し、「空き状況を検索す る」を押します。

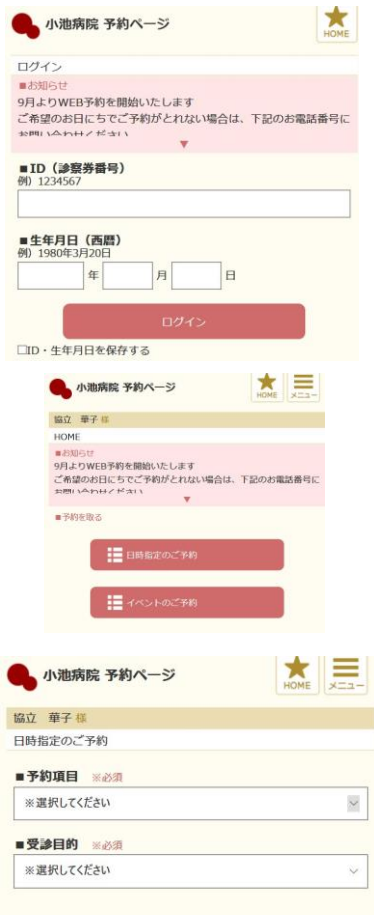

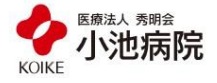

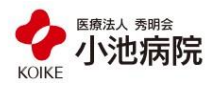

5.日付と時間を選択 します。

※グレーの日付は予約 をお取りすることがで きません。

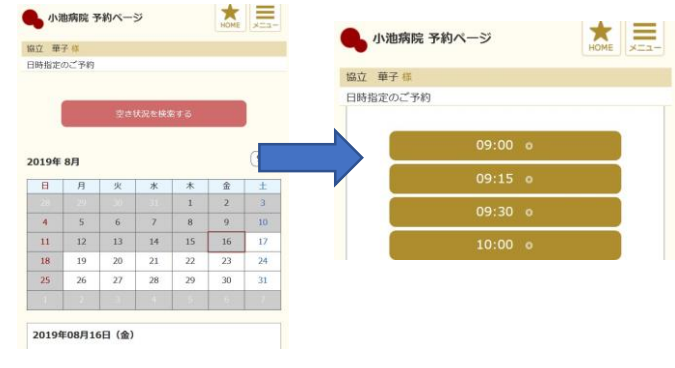

6.予約項目、受診目的、日時に問題がなければ、「予 約する」を押します。

※メールアドレスは登録していただいたアドレスが入り ます。変更したい場合はメールアドレス枠内をクリック し、修正が可能です。

7.予約完了となります。

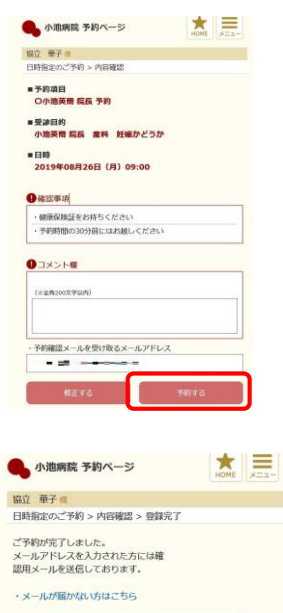

※ご予約の日時変更やキャンセルは、HOME画面から行 うことが可能です。

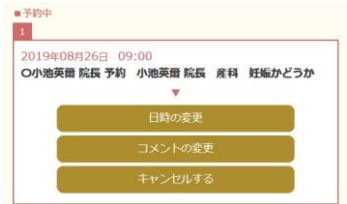